### 基金預(概)算電子書---使用者操作手冊

### 壹、產生上傳所需表格檔案

於特種基金歲計會計資訊管理系統(SBA)【預算編製-預算書表-書表列印】功能,選擇 輸出格式「PDF」按 列印。或使用者自行將既存文件檔案轉存為 PDF 格式。

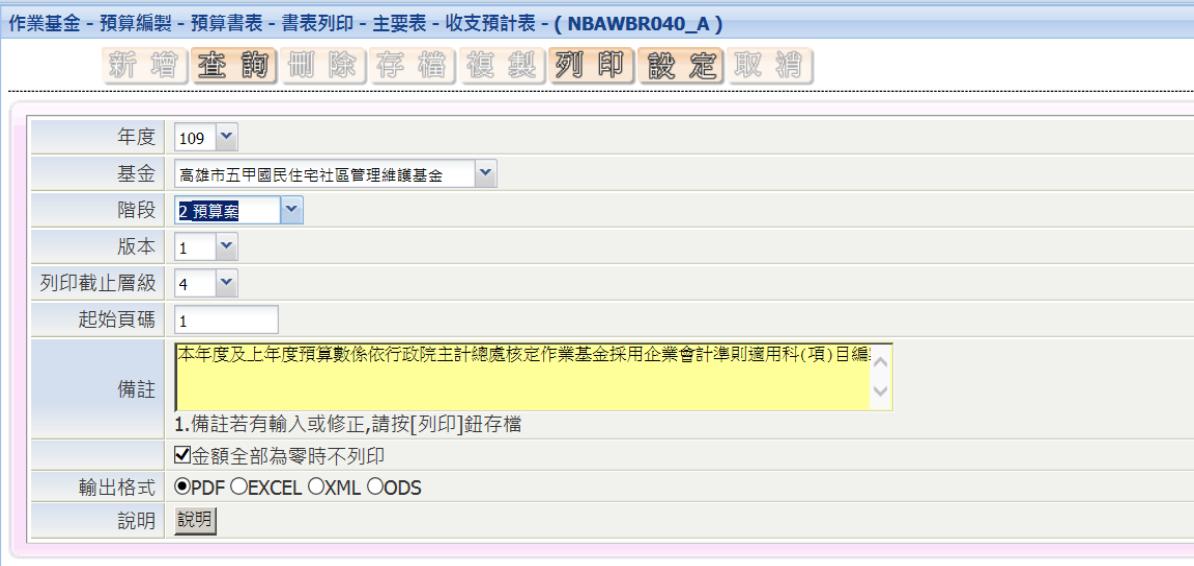

t,

# 連結網址: https://kcdbas.kcg.gov.tw/f\_budget/login2.php 注意:

- 1.用 google chorme 開啟。
- 2.檔名避免使用太長的中文字。

## Step.1 請輸入帳號與密碼後,按<mark>登入系統</mark>後進入系統。

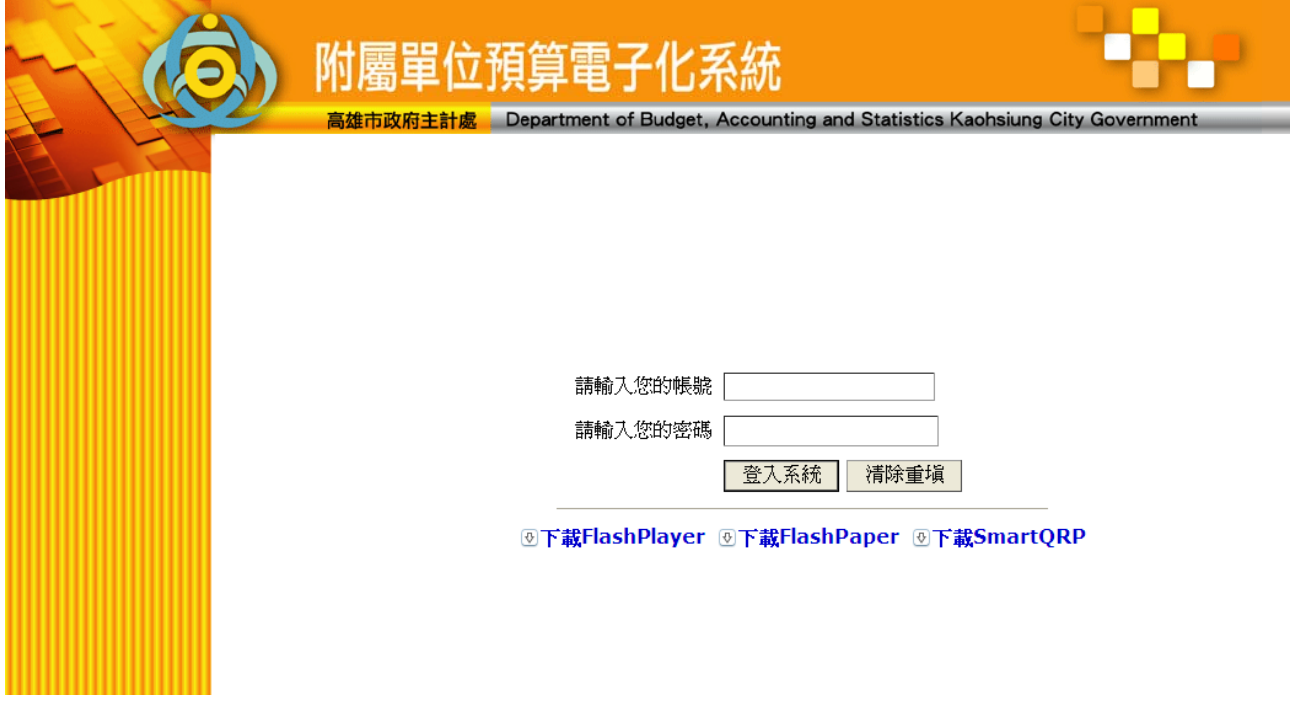

#### Step.2 登入後由畫面左方選擇【上傳表格檔案】。

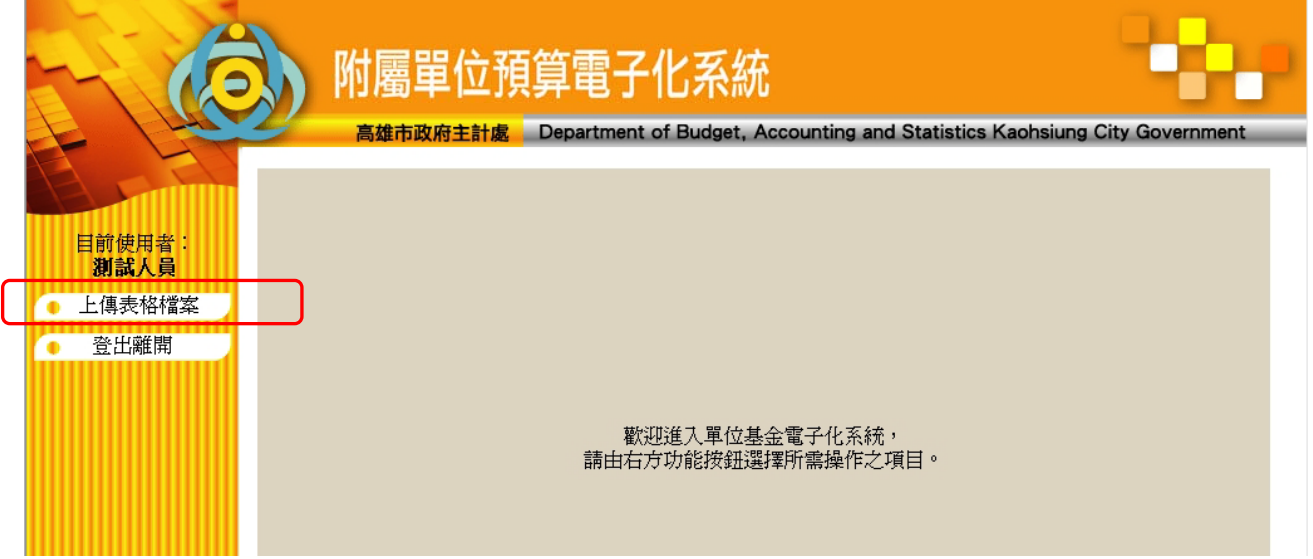

Step.3 點選【上傳表格檔案】後,右方會顯示所有已上傳的檔案清單

(如有上傳時),按【新增】進行檔案上傳作業。

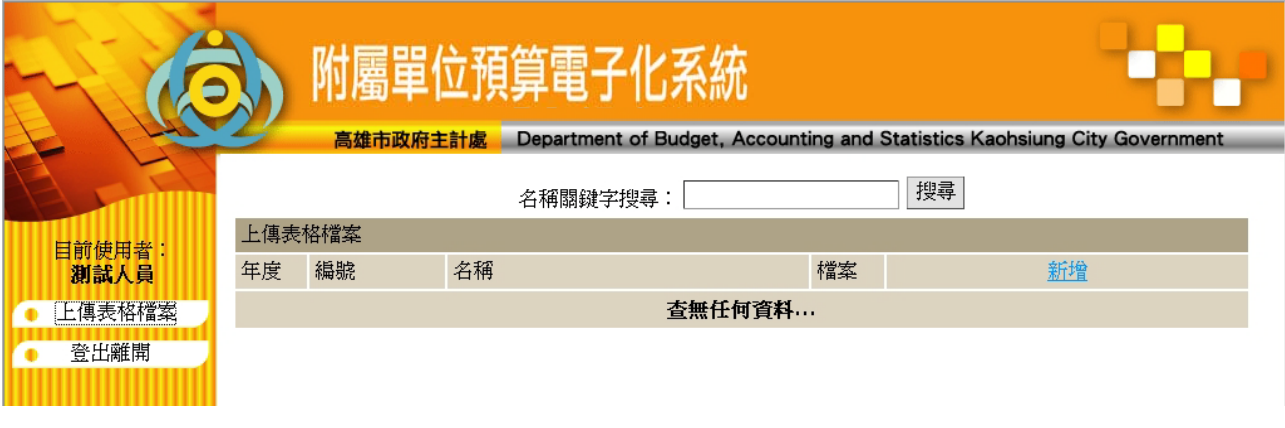

#### Step.4 (1)確認【資料年度】。

- (2)在【表格代號】欄位,點擊「查詢代號」。
- (3)跳出表格檔視窗,於擬上傳的檔案名稱後方,點「選擇」。
- (4)在【檔案上傳】欄位按瀏覽,點擊依說明壹下載之擬上傳檔案。
- (5)按送出,開始上傳檔案。

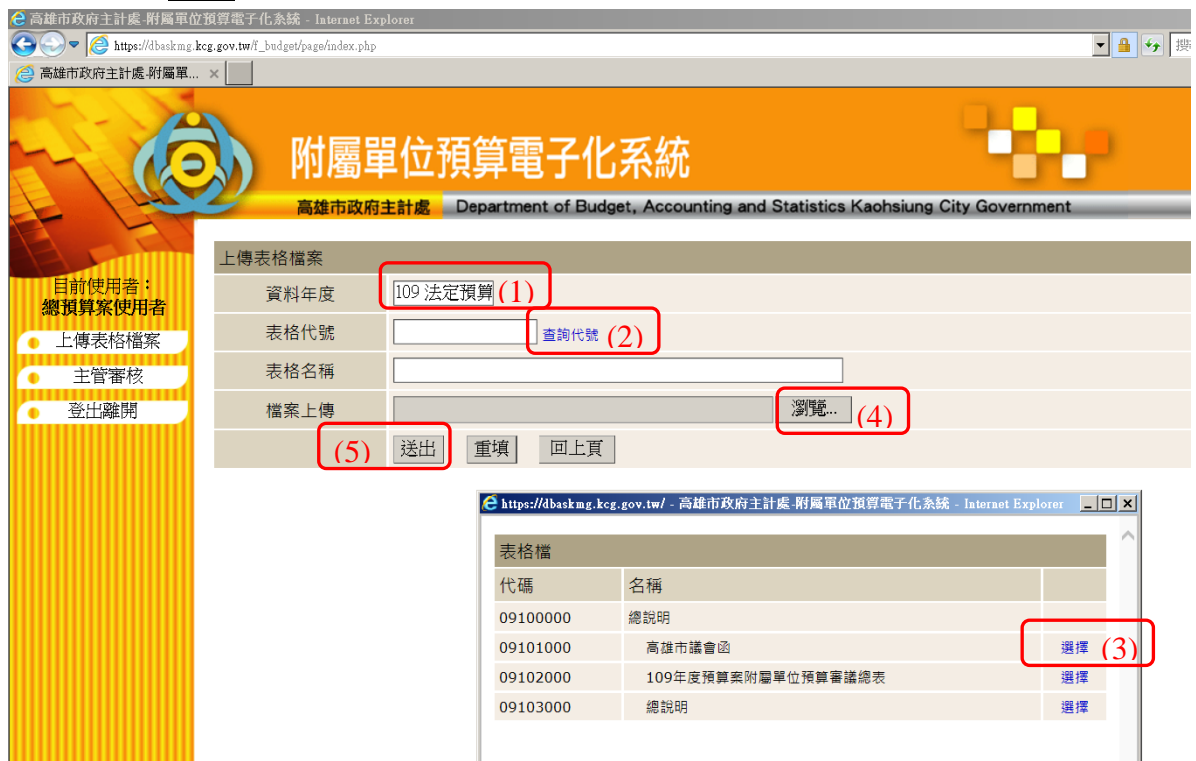

Step.5 檔案上傳完成後,按下【確定】即可完成。

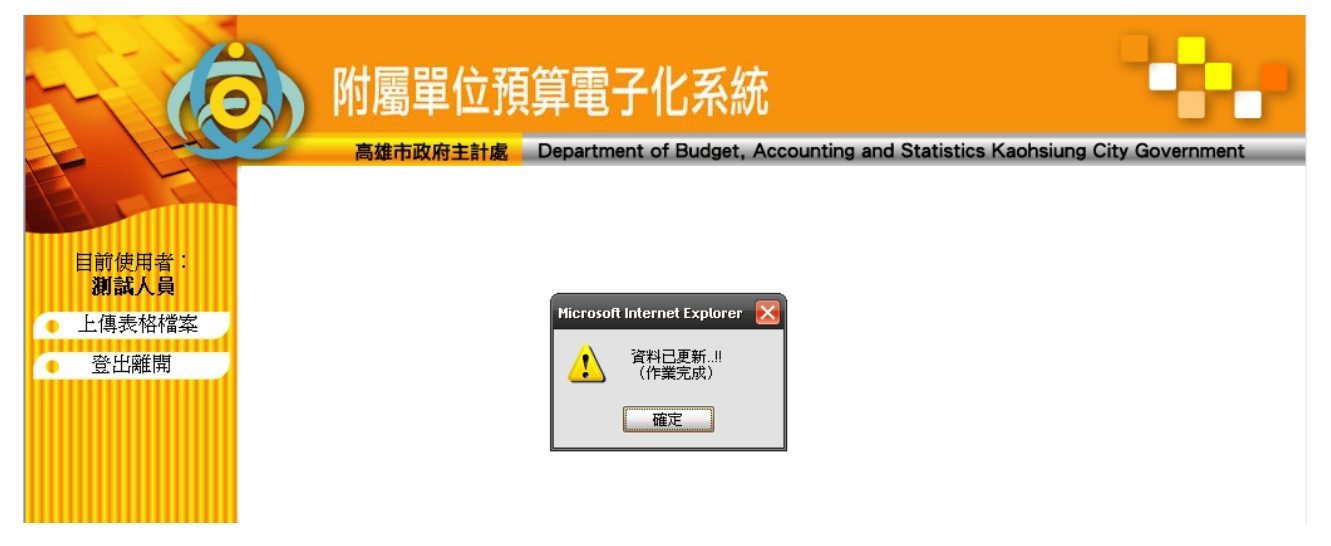

Step.6 作業完成後,系統將自動回到清單顯示,由清單顯示中可繼續上傳檔案,或檢 視、刪除已上傳的檔案(主管已審核後將無法刪除)。

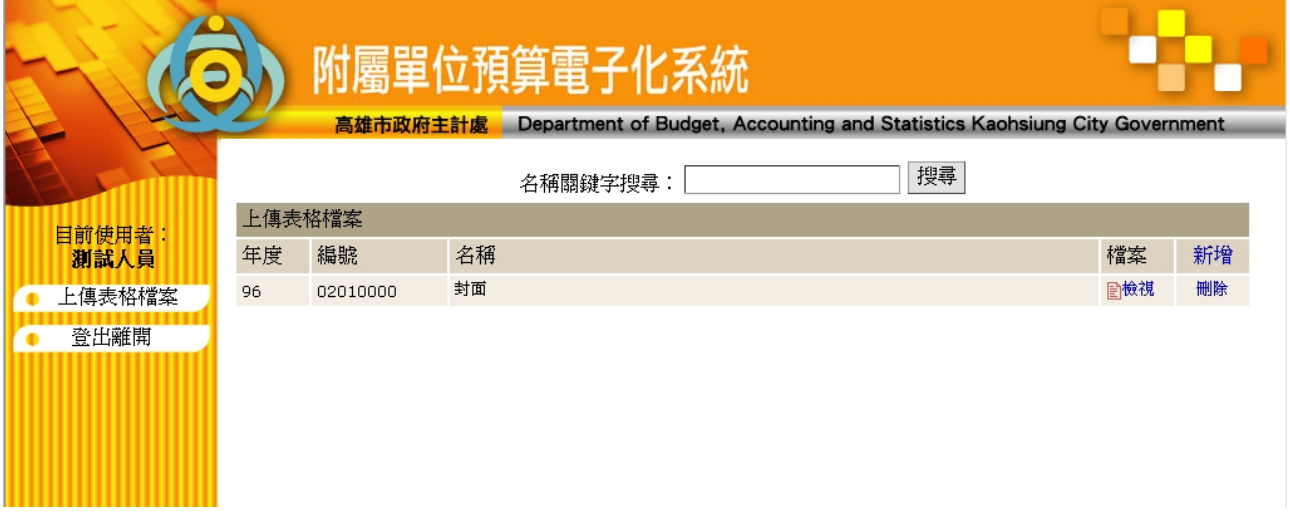

Step.7 所有作業完成後,按下左方【登出離開】登出系統,結束作業。

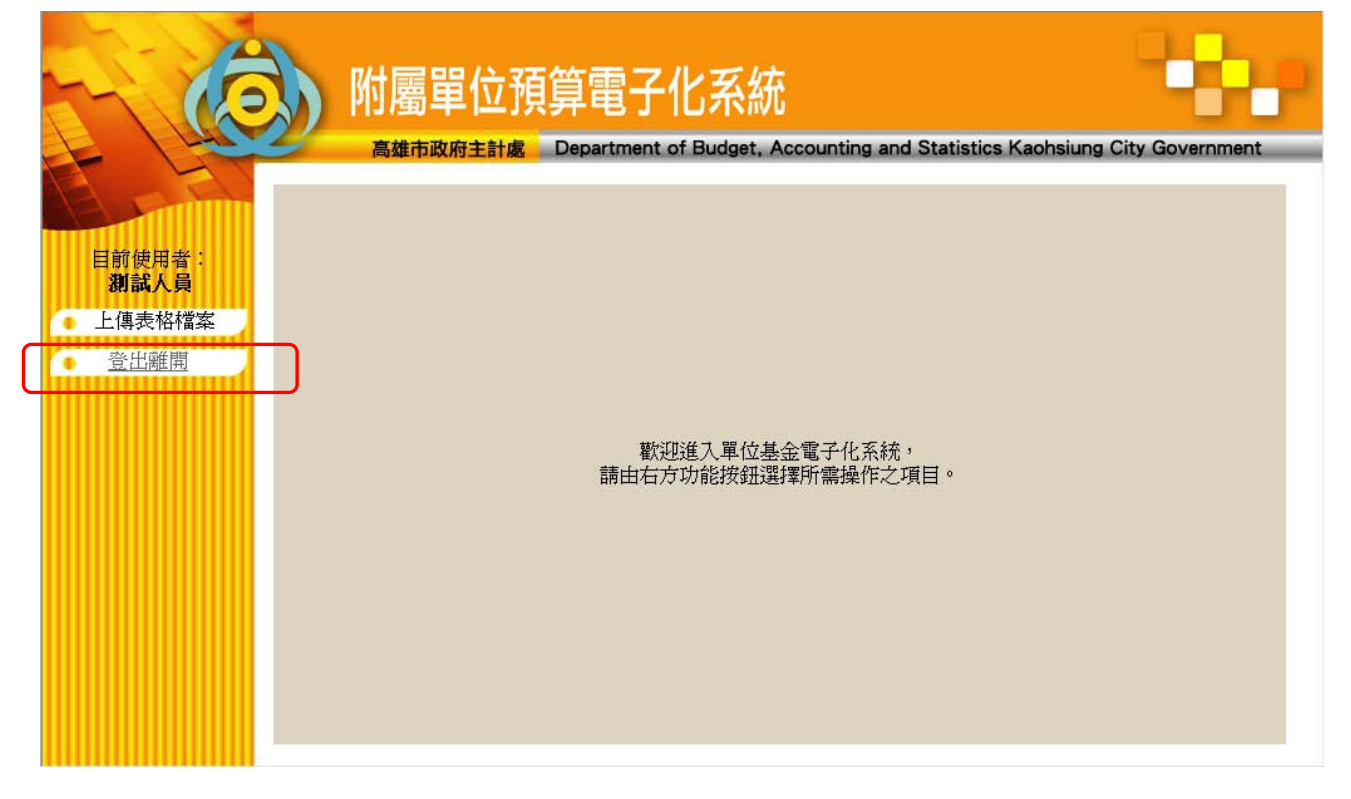

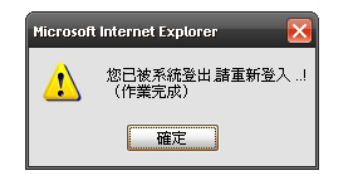